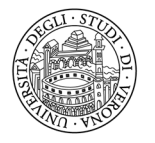

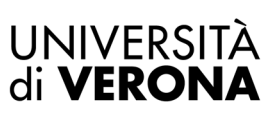

# **PROCEDURA DI ATTIVAZIONE DEL TIROCINIO CURRICULARE PRATICO VALUTATIVO DI PSICOLOGIA (TPV)**

Per attivare lo stage è disponibile il portale "**ESSE 3 - TIROCINI E STAGE**", il sistema informatico di gestione delle offerte di stage provenienti dalle aziende/enti/studi professionali e delle domande di stage espresse da studenti e neolaureati.

L'accesso al sito è differenziato in base all'utente:

### **STUDENTI**

*www.univr.it > MyUnivr > Come fare per > Stage e Tirocini > Tirocinio pratico valutativo - Corso di laurea magistrale in Psicologia per la formazione (LM-51)*

### **AZIENDE - ENTI**

*www.univr.it > Servizi > Aziende ed Enti > Stage e lavoro > Stage e tirocini> Tirocinio pratico valutativo (info per aziende) - Corso di laurea magistrale in Psicologia per la formazione (LM-51)* 

### **RICHIESTA DI ACCREDITO**

L'azienda che intende ospitare studenti per un periodo di stage si deve "*accreditare*" presso l'Ateneo compilando la richiesta presente alla pagina *https://univr.esse3.cineca.it/Start.do* – dal menù in alto a destra cliccando su *"Accreditamento aziende - richiesta accredito"*.

Il processo di accreditamento prevede che l'ente debba allegare, durante la registrazione on line, il **PROGETTO GENERALE TPV** e tirocinio curriculare psicologia, disponibile nella pagina web https://www.univr.it/it/i-nostriservizi/servizi-per-aziende/stage-e-tirocini/tirocinio-pratico-valutativo-info-per-aziende-corso-di-laurea-magistrale-inpsicologia-per-la-formazione-lm-51 alla sezione "Modulistica per Tirocinio pratico valutativo TPV - Corso di laurea magistrale in Psicologia per la formazione (LM-51)"

Al momento della registrazione l'utente riceve una prima e-mail con la conferma di avvenuta registrazione.

Successivamente l'Ufficio Stage e Tirocini valuta la richiesta e, in seguito all'approvazione anche da parte della Commissione Tirocini (nella "*Guida per l'azienda*" sono indicate le scadenze per presentare la richiesta), l'utente riceve una seconda e-mail (verificare eventualmente anche nella cartella SPAM) con lo USERNAME, le istruzioni per impostare la password e per accedere al servizio: **solo da questo momento le credenziali di accesso sono attive**.

Se l'ente è già accreditato ma non ha le credenziali di accesso (*ad es. un nuovo referente aziendale che accede per la prima volta*) deve comunque accedere alla pagina *https://univr.esse3.cineca.it/Start.do -* dal menù in alto a destra cliccando su *"Accreditamento aziende - richiesta accredito"*.

Al momento della registrazione l'utente riceve una prima e-mail con la conferma di avvenuta registrazione.

Successivamente l'Ufficio Stage e Tirocini valuta la richiesta e, in seguito all'approvazione anche da parte della Commissione Tirocini (nella "*Guida per l'azienda*" sono indicate le scadenze per presentare la richiesta), l'utente riceve

una seconda e-mail (verificare eventualmente anche nella cartella SPAM) con lo USERNAME, le istruzioni per impostare la password e per accedere al servizio: **solo da questo momento le credenziali di accesso sono attive**.

**PASSWORD DIMENTICATA** - Se il referente di un'azienda già accreditata ha smarrito la PASSWORD, accedendo dal menù in alto a destra cliccando su *"Password dimenticata"* ed inserendo esclusivamente lo USERNAME (non il codice fiscale) riceverà le istruzioni per impostare la password all'indirizzo e-mail indicato in fase di registrazione (verificare eventualmente anche nella cartella SPAM).

### **ATTIVAZIONE DELLO STAGE >>>> STUDENTE NOTO**

Per attivare lo stage è necessario seguire le indicazioni di seguito elencate, nell'ordine indicato:

- 1°) L'AZIENDA:
	- a) accede al portale con le credenziali ricevute dall'accreditamento dal menù in alto a destra cliccando su "*Login*";
	- b) accede alla sezione "*Area azienda Dati azienda*" per inserire la SEDE di svolgimento dello stage (se non già presente);
	- c) accede alla sezione "*Area azienda Contatti azienda*" per inserire i dati del TUTOR AZIENDALE con lo specifico ruolo di "TUTOR" (se non già presente) e per associarlo alla sede di svolgimento dello stage (*se il tutor è già presente nella sezione "Contatti azienda" ma è indicato come referente, è necessario aggiungere anche lo specifico ruolo di TUTOR*);
	- d) accede alla sezione "*Tirocini e stage - Avvio stage con studente noto*" per inserire il numero di matricola del candidato nel formato VR123456 (ad es.);
	- e) clicca sul pulsante "*Proponi progetto*" per compilare il PROGETTO FORMATIVO

 (*N.B.: durante la compilazione del progetto il sistema ricorda che per avviare lo stage è necessario che l'azienda abbia già una convenzione attiva: anche se l'azienda non ha ancora una convenzione attiva, deve procedere comunque alla compilazione del progetto fino alla fase "Salva e richiedi approvazione", lo schema corretto verrà reso disponibile in seguito*);

### **ATTENZIONE**

**Prima di definire il periodo di stage, tenere in considerazione che la pratica di attivazione richiede:** 

- **almeno 1 mese in assenza di una convenzione attiva**
- **almeno 15 giorni in presenza di una convenzione attiva.**
- f) al termine della compilazione clicca sul pulsante "*Salva e richiedi approvazione*".
- 2°) L'AZIENDA E LO STAGISTA ATTENDONO L'INTERVENTO DELL'UFFICIO STAGE E TIROCINI CHE ENTRO POCHI GIORNI DALL'INSERIMENTO DEL PROGETTO:
	- a) rende disponibile lo schema di convenzione all'azienda (*se non è già attiva*);
	- b) rende disponibile la stampa del progetto formativo;
	- c) rende disponibile la possibilità da parte dello studente di chiedere il riconoscimento dei crediti (1 CREDITO FORMATIVO UNIVERSITARIO = 25 ORE DI ATTIVITÀ);
	- d) invia una e-mail al referente aziendale e allo stagista (*posta elettronica istituzionale*) con l'invito ad effettuare i passaggi successivi.
- 3°) L'AZIENDA accede alla sezione "*Area azienda Convenzioni*", clicca sulla lente di ingrandimento presente alla voce "*Azioni*" e quindi sul pulsante "*Stampa convenzione*" (*vedi pagina 5*).
- 4°) LO STAGISTA:
	- a) accede al proprio profilo on line Esse3 dal menù in alto a destra cliccando su *"Tirocini e stage - Gestione tirocini*" alla voce "*I miei stage*";
	- b) clicca sul pulsante "*Accetta progetto formativo*";
	- c) clicca sul pulsante "*Stampa progetto formativo*", firma il progetto e lo fa firmare in maniera autografa al tutor aziendale e al tutor accademico (*un docente scelto dallo stagista tra i docenti appartenenti al proprio corso di studio, indicandone nome e cognome nella sezione "tutor accademico" presente sul modulo; per il corso di laurea in Scienze dell'educazione il docente viene assegnato d'ufficio in base al settore di svolgimento dello stage*);
	- d) clicca sul pulsante "*Richiedi riconoscimento crediti*";
	- e) attende la stipula della convenzione e verifica che sia attiva consultando il referente aziendale;
	- f) effettua il CORSO SULLA SICUREZZA NEI LUOGHI DI LAVORO (*obbligatorio per legge*) e consegna l'attestato di superamento al tutor aziendale; il corso è disponibile nella sezione *"MyUnivr - Come fare per - Salute e sicurezza – Servizio Prevenzione e Protezione -Formazione e informazione in materia di salute e sicurezza - Studenti";*
	- g) trasmette il progetto formativo completo all'Ufficio Stage e Tirocini tramite email istituzionale (*@studenti.univr.it* NON è possibile usare la email personale) **almeno 7 giorni lavorativi prima dell'inizio**.

**IL PROGETTO VA INVIATO IN UN UNICO FILE IN FORMATO PDF COMPLETO - L'UFFICIO NON APPORTA MODIFICHE, PERTANTO IL FILE DEVE ESSERE TRASMESSO GIÀ CORRETTO** (con i dati del tutor accademico, le nuove date se diverse da quelle stampate, le tre firme autografe – le correzioni possono essere scritte a penna sul progetto).

La email di trasmissione deve essere inviata in conoscenza (cc) anche al tutor aziendale e al tutor accademico. Nel testo di trasmissione, lo studente deve dichiarare:

- 1) la modalità di svolgimento (a distanza, in presenza o in forma mista)
- 2) gli orari e i giorni di svolgimento in presenza e gli orari e i giorni di svolgimento a distanza, qualora il tirocinio sia svolto in forma mista.

### **ATTENZIONE: non è possibile inviare il progetto formativo in assenza della convenzione attiva!**

5°) DOPO LA RICEZIONE DEL PROGETTO FORMATIVO, L'UFFICIO STAGE E TIROCINI ATTIVA LA PRATICA. L'Ufficio attiva lo stage allegando il progetto formativo on line; vengono quindi attivate le coperture assicurative e viene data notizia dell'avvio dello stage agli enti ispettivi per eventuali verifiche: il referente aziendale e lo stagista ricevono una e-mail di notifica (*il semaforo on line diventa verde*).

### **ATTIVAZIONE DELLO STAGE >>>> TRAMITE SELEZIONE**

L'azienda interessata a ricevere candidature di studenti disponibili ad uno stage deve inserire l'offerta di stage accedendo dal menù in alto a destra cliccando su "*Tirocini e stage - Nuova opportunità*", in questo modo riceverà le candidature degli utenti interessati. Dopo aver effettuato il colloquio, l'iter di attivazione è il seguente:

- 1°) L'AZIENDA:
	- a) accede al portale con le credenziali ricevute dall'accreditamento dal menù in alto a destra cliccando "*Login*";
	- b) accede alla sezione "*Tirocini e stage - Le mie opportunità*" alla voce "*Candidati*";
	- c) seleziona il candidato e clicca sul pulsante "*Scegli e avvia stage*" e "*Conferma e invia notifica*" (non è necessario effettuare la procedura tramite la sezione "*Avvio stage con studente noto*");
	- d) accede alla sezione "*Area azienda - Dati azienda*" per inserire la SEDE di svolgimento dello stage (se non già presente);
	- e) accede alla sezione "*Area azienda - Contatti azienda*" per inserire i dati del TUTOR AZIENDALE con lo specifico ruolo di "TUTOR" (se non già presente) e per associarlo alla sede di svolgimento dello stage (*se il tutor è già presente nella sezione "Contatti azienda" ma è indicato come referente, è necessario aggiungere anche lo specifico ruolo di TUTOR*);
	- f) accede alla sezione "*Tirocini e stage - I miei stage*" alla voce "*Progetto formativo*" per completare il progetto;
	- g) al termine della compilazione clicca sul pulsante "*Salva e richiedi approvazione*".
- 2°) L'AZIENDA E LO STAGISTA ATTENDONO L'INTERVENTO DELL'UFFICIO STAGE E TIROCINI CHE ENTRO POCHI GIORNI DALL'INSERIMENTO DEL PROGETTO:
	- a) rende disponibile lo schema di convenzione all'azienda (*se non è già attiva*);
	- b) rende disponibile la stampa del progetto formativo;
	- c) rende disponibile la possibilità da parte dello studente di chiedere il riconoscimento dei crediti (1 CREDITO FORMATIVO UNIVERSITARIO = 25 ORE DI ATTIVITÀ);
	- d) invia una e-mail al referente aziendale e allo stagista (*posta elettronica istituzionale*) con l'invito a seguire i passaggi successivi.
- 3°) L'AZIENDA accede alla sezione "*Area azienda Convenzioni*", clicca sulla lente di ingrandimento presente alla voce "*Azioni*" e quindi sul pulsante "*Stampa convenzione*" (*vedi pagina 5*).
- 4°) LO STAGISTA:
	- a) accede al proprio profilo on line Esse3 dal menù in alto a destra cliccando su *"Tirocini e stage - Gestione tirocini*" alla voce "*I miei stage*";
	- b) clicca sul pulsante "*Accetta progetto formativo*";
	- c) clicca sul pulsante "*Stampa progetto formativo*", firma il progetto e lo fa firmare in maniera autografa al tutor aziendale e al tutor accademico (*un docente scelto dallo stagista tra i docenti appartenenti al proprio corso di studio, indicandone nome e cognome nella sezione "tutor accademico" presente sul modulo; per il corso di laurea in Scienze dell'educazione il docente viene assegnato d'ufficio in base al settore di svolgimento dello stage*);
	- d) clicca sul pulsante "*Richiedi riconoscimento crediti*";
	- e) attende la stipula della convenzione e verifica che sia attiva consultando il referente aziendale;
	- f) effettua il CORSO SULLA SICUREZZA NEI LUOGHI DI LAVORO (*obbligatorio per legge*) e consegna l'attestato di superamento al tutor aziendale; il corso è disponibile nella sezione *"MyUnivr - Come fare per - Salute e sicurezza – Servizio Prevenzione e Protezione -Formazione e informazione in materia di salute e sicurezza - Studenti";*
	- g) trasmette il progetto formativo completo all'Ufficio Stage e Tirocini tramite email istituzionale (@studenti.univr.it NON è possibile usare la email personale) **almeno 7 giorni lavorativi prima dell'inizio**.

**IL PROGETTO VA INVIATO IN UN UNICO FILE IN FORMATO PDF COMPLETO - L'UFFICIO NON APPORTA MODIFICHE, PERTANTO IL FILE DEVE ESSERE TRASMESSO GIÀ CORRETTO** (con i dati del tutor accademico, le nuove date se diverse da quelle stampate, le tre firme autografe – le correzioni possono essere scritte a penna sul progetto).

 La email di trasmissione deve essere inviata in conoscenza (cc) anche al tutor aziendale e al tutor accademico. Nel testo di trasmissione, lo studente deve dichiarare:

1) la modalità di svolgimento (a distanza, in presenza o in forma mista)

2) gli orari e i giorni di svolgimento in presenza e gli orari e i giorni di svolgimento a distanza, qualora il tirocinio sia svolto in forma mista.

## **ATTENZIONE: non è possibile consegnare il progetto formativo in assenza della convenzione attiva!**

5°) DOPO LA RICEZIONE DEL PROGETTO FORMATIVO, L'UFFICIO STAGE E TIROCINI ATTIVA LA PRATICA L'Ufficio attiva lo stage allegando il progetto formativo on line; vengono quindi attivate le coperture assicurative e viene data notizia dell'avvio dello stage agli enti ispettivi per eventuali verifiche: il referente aziendale e lo stagista ricevono una e-mail di notifica (*il semaforo on line diventa verde*).

### **CONVENZIONE DI TIROCINIO**

Prima dell'inizio dello stage l'azienda è tenuta a stipulare la convenzione di tirocinio. Lo schema di convenzione (e quindi la normativa di riferimento) differisce a seconda della tipologia di stage da avviare:

- stage curriculari / tirocini obbligatori (studenti)
- stage curriculari svolti nel territorio della Regione Lombardia
- tirocinio pratico valutativo.

L'Ufficio Stage e Tirocini rende disponibile lo schema adeguato di convenzione (se non già stipulata) nella sezione "*Area azienda - Convenzioni*", al momento della pubblicazione dell'offerta/opportunità di stage ("*Nuova opportunità*"), oppure al momento della proposta del progetto formativo ("*Avvio stage con studente noto*").

 $\checkmark$  SOGGETTI PRIVATI

La convenzione può essere firmata digitalmente (non firma autografa) esclusivamente in formato PDF – PDF/A scegliendo esclusivamente la modalità di firma elettronica PADES e trasmessa a mezzo Posta Elettronica Certificata a *ufficio.protocollo@pec.univr.it* corredata dall'allegato "*Dichiarazione sostitutiva di atto di notorietà relativa all'avvenuto pagamento dell'imposta di bollo*" (in 2 file separati)

oppure la convenzione può essere stampata in n. 2 originali i timbrati e firmati dal legale rappresentante e inviati per posta a *Università di Verona - Via dell'Artigliere 8 - 37129 Verona - all'attenzione dell'Ufficio Stage e Tirocini*, corredata dall'allegato "*Dichiarazione sostitutiva di atto di notorietà relativa all'avvenuto pagamento dell'imposta di bollo*".

### $\checkmark$  AMMINISTRAZIONI PUBBLICHE

La convenzione deve essere firmata esclusivamente DIGITALMENTE (non firma scansionata) nello stesso formato scaricato dalla piattaforma scegliendo esclusivamente la modalità di firma elettronica PADES e spedita tramite PEC all'indirizzo *ufficio.protocollo@pec.univr.it*.

Le spese di bollo saranno assolte virtualmente dall'Ateneo.

N.B. - Prima di stampare la convenzione, verificare di aver inserito l'indirizzo della sede legale dalla sezione "*Area azienda* - *Dati azienda*" e i dati del legale rappresentante dalla sezione "*Area azienda* - *Contatti azienda*".

# **ATTENZIONE! DA QUANDO L'UFFICIO STAGE E TIROCINI RICEVE I DOCUMENTI, SONO NECESSARI ALMENO 10 GIORNI PER STIPULARE LA CONVENZIONE.**

### **GESTIONE VARIAZIONI**

Durante lo stage è possibile apportare alcune modifiche COMUNICANDOLE ANTICIPATAMENTE - almeno 3 giorni prima - all'Ufficio Stage e Tirocini tramite le apposite funzioni on line.

Le richieste di modifica sono effettuate dall'azienda accedendo al progetto formativo on line dalla sezione "*Tirocini e stage - I miei stage*" alla voce "*Gestione periodo*" e sono subito accettate dallo stagista:

- a) la VARIAZIONE DATA INIZIO STAGE (*è possibile solo posticipare la data di inizio)*
- b) la PROROGA del periodo finale (*lo stage può durare al massimo 12 mesi)*
- c) la CONCLUSIONE ANTICIPATA
- d) la TRASFERTA (*dettagliandone sede, giorno e orario, da utilizzare anche per segnalare il cambio nella modalità di svolgimento del tirocinio – ad es. da stage in presenza a stage a distanza*);
- e) la SOSPENSIONE TEMPORANEA (non comporta automaticamente il recupero delle giornate di assenza, pertanto se necessario dovranno essere recuperate utilizzando l'apposita funzione "PROROGA").

# **ATTENZIONE. TUTTE LE RICHIESTE VENGONO EFFETTUATE ON LINE DALL'AZIENDA E RICHIEDONO L'ACCETTAZIONE DA PARTE DELLO STAGISTA DALLA PROPRIA AREA RISERVATA E L'APPROVAZIONE DA PARTE DELL'UFFICIO.**

La richiesta di **ANNULLAMENTO DEFINITIVO** va inserita dallo stagista: è intesa come la volontà dello stagista di non iniziare l'esperienza rinunciando anche al riconoscimento dei crediti.

### **INFORMAZIONI**

Sul sito sono disponibili le specifiche guide operative ai fini del corretto utilizzo del portale *Esse 3- Tirocini e stage www.univr.it > MyUnivr > Come fare per > Stage e Tirocini > Come attivare uno stage* 

*www.univr.it > MyUnivr > Come fare per > Stage e Tirocini > Tirocinio pratico valutativo - Corso di laurea magistrale in Psicologia per la formazione (LM-51)* 

*www.univr.it > Servizi > Aziende ed Enti > Stage e lavoro >Stage e tirocini> Tirocinio pratico valutativo (info per aziende) - Corso di laurea magistrale in Psicologia per la formazione (LM-51)*

### **UFFICIO STAGE E TIROCINI**

SEDE: Via San Francesco 22 – 37129 Verona – Chiostro San Francesco piano terra

TELEFONO: 045 8028501 (dalle ore 10.00 alle ore 13.00)

E-MAIL: ufficio.stage@ateneo.univr.it

N.B.: lo stagista deve comunicare tramite e-mail utilizzando esclusivamente la casella di posta istituzionale (*id.......@studenti.univr.it, nome.cognome@studenti.univr.it*) indicando sempre il numero di matricola.